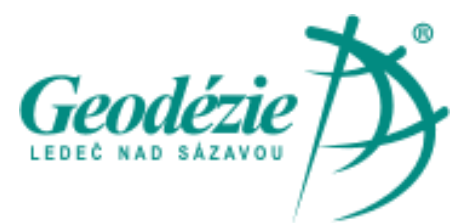

**Geodézie Ledeč nad Sázavou s.r.o.** Koželská 225 58401 Ledeč nad Sázavou

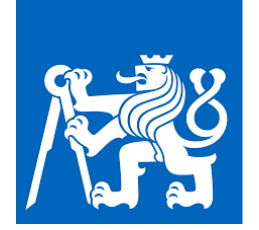

# *ČESKÉ VYSOKÉ UČENÍ TECHNICKÉ V PRAZE*

**Fakulta stavební, katedra ocelových a dřevěných konstrukcí** Thákurova 7, 166 29 Praha 6

#### **Za finanční podpory:**

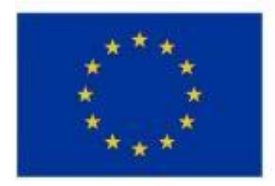

EVROPSKÁ UNIE Evropský fond pro regionální rozvoj Operační program Podnikání a inovace pro konkurenceschopnost

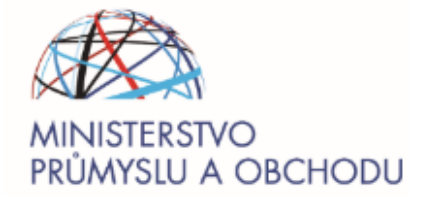

# **Pozemní radarová interferometrie pro zajištění kritické energetické infrastruktury ČR**

# **Technická dokumentace softwaru PowerLinesDoctor**

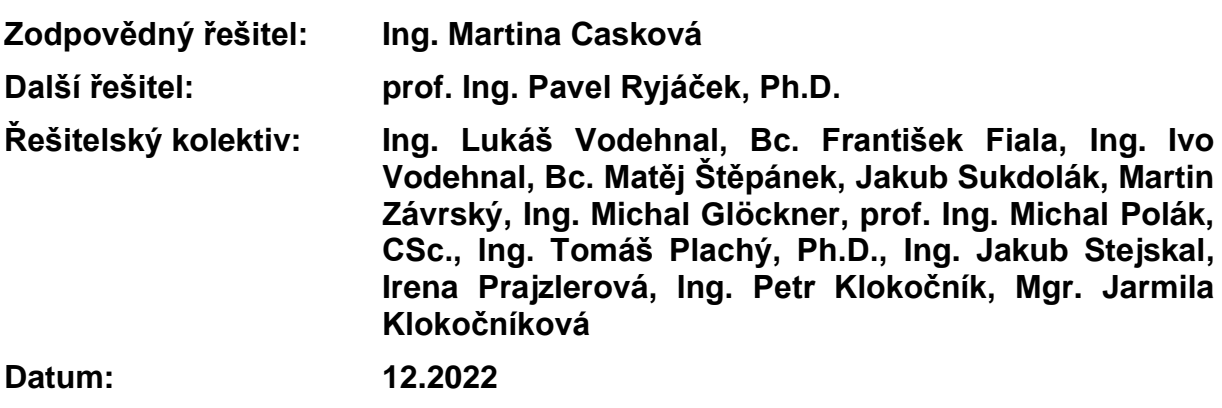

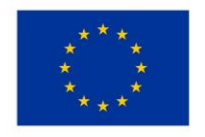

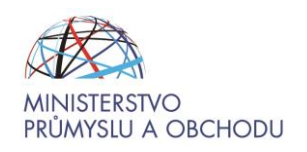

# Obsah

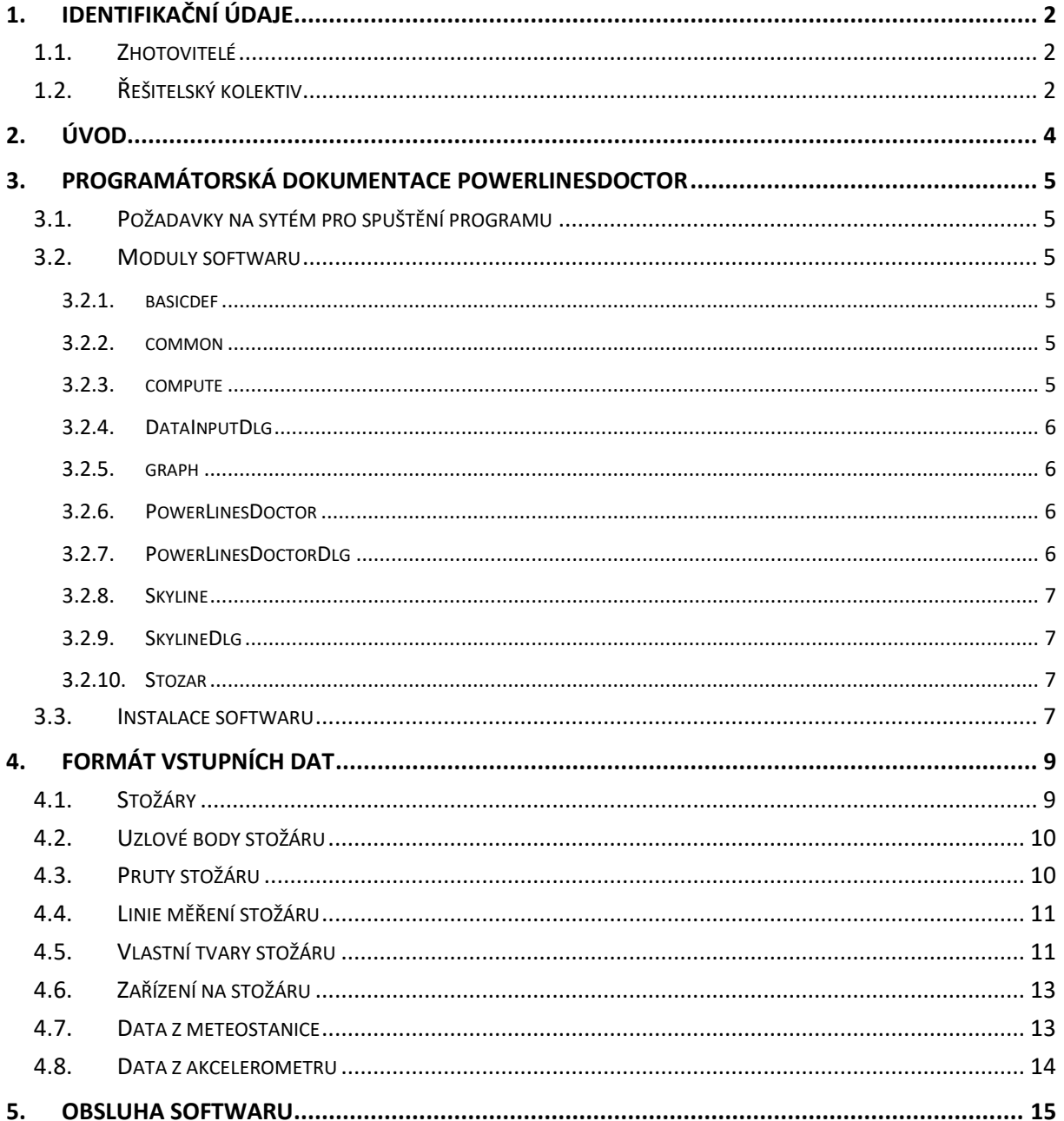

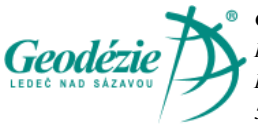

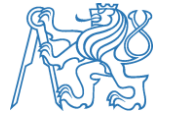

 $\mathbf{1}$ 

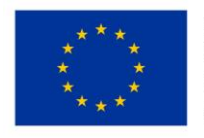

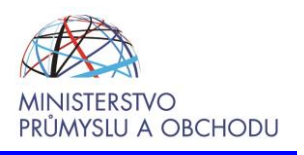

# <span id="page-2-0"></span>**1. Identifikační údaje**

# **1.1. Zhotovitelé**

#### <span id="page-2-1"></span>**ČVUT v Praze, Fakulta stavební, katedra ocelových a dřevěných konstrukcí**

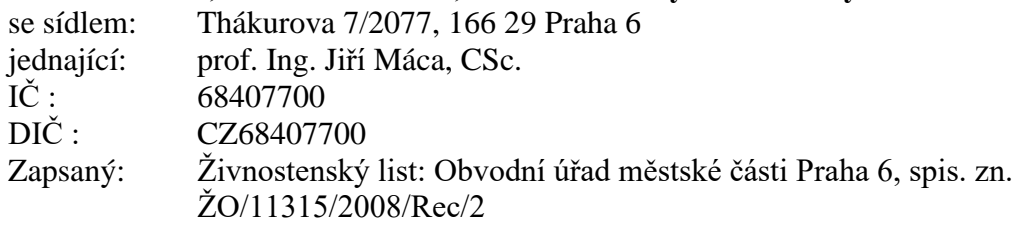

#### **Geodézie Ledeč nad Sázavou s.r.o.**

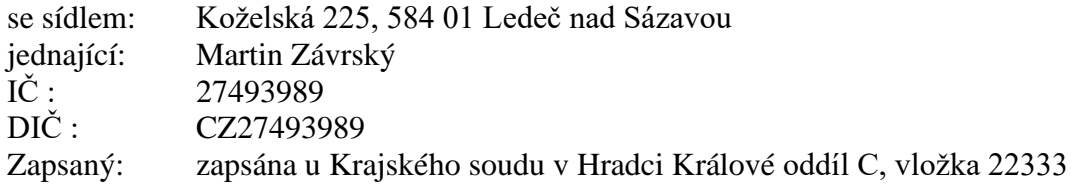

# **1.2. Řešitelský kolektiv**

<span id="page-2-2"></span>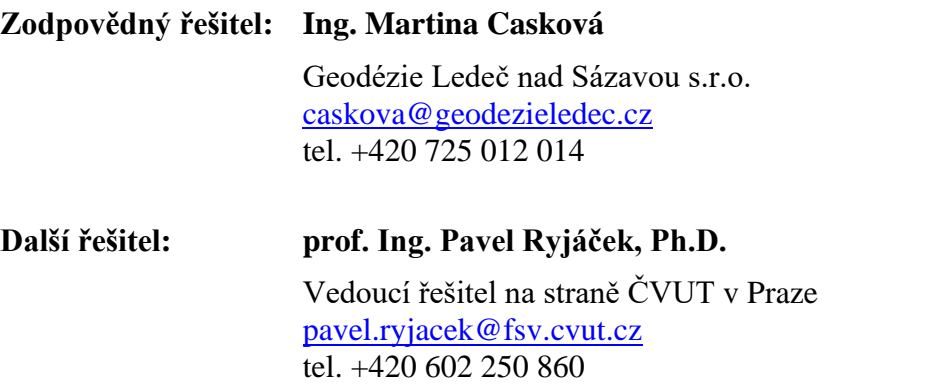

### **Řešitelský kolektiv:**

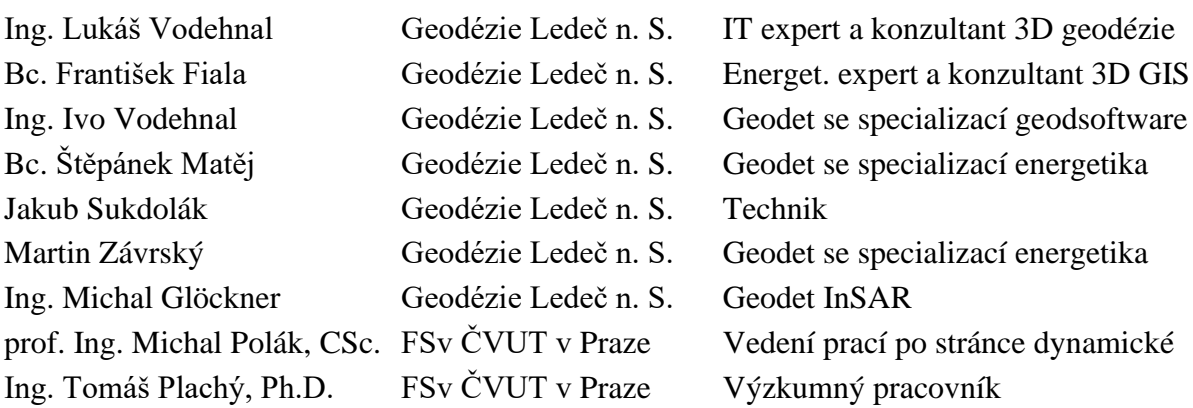

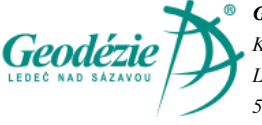

*Geodézie Ledeč nad Sázavou s.r.o. Koželská 225 Ledeč nad Sázavou 58401*

*ČESKÉ VYSOKÉ UČENÍ TECHNICKÉ VPRAZE Fakulta stavební, Katedra ocelových a dřevěných konstrukcí, Thákurova 7, 166 29 Praha 6*

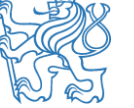

2

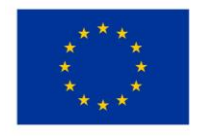

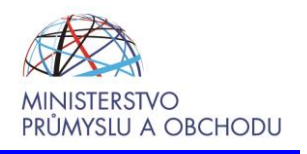

Ing. Jakub Stejskal FSv ČVUT v Praze Výzkumný pracovník Irena Prajzlerová FSv ČVUT v Praze Technik vývoje Ing. Petr Klokočník FSv ČVUT v Praze Výzkumný pracovník Mgr. Jarmila Klokočníková FSv ČVUT v Praze Výzkumný pracovník

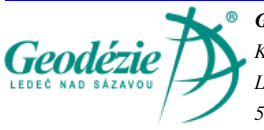

*Geodézie Ledeč nad Sázavou s.r.o. Koželská 225 Ledeč nad Sázavou 58401*

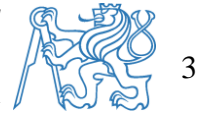

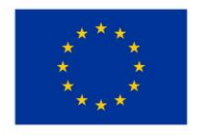

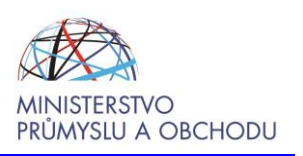

# <span id="page-4-0"></span>**2. Úvod**

Software rozvíjí uplatnění řešení monitoringu konstrukcí příhradových stožárů technologií porovnání dynamických charakteristik po sobě jdoucích měření. Dynamické charakteristiky můžou být zpracovány z dat z měření konvenčními metodami, metodou radarové interferometrie nebo bezdrátovými čidly. Pro možnost budoucího nasazení BIM software využívá pro 3D vizualizaci a lokalizaci jako základní nástroj TerraExplorer for Desktop od společnosti Skyline Software Systems, Inc. Díky tomu bude možné snadno sdílet a publikovat naměřená data a modely poškození dle budoucího datového modelu a metody BIM. 3D prostředí je využito i pro metody porovnání dynamických charakteristik stožárů, kdy jsou tyto výsledky zobrazovány přímo na 3D konstrukci stožáru.

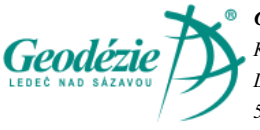

*Geodézie Ledeč nad Sázavou s.r.o. Koželská 225 Ledeč nad Sázavou 58401*

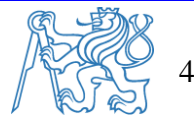

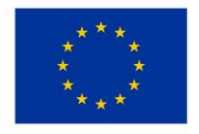

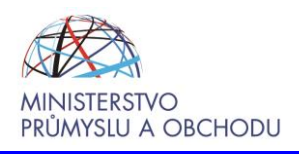

# <span id="page-5-0"></span>**3. Programátorská dokumentace PowerLinesDoctor**

Software PowerLinesDoctor je zpracován v objektově orientovaném jazyce C++ a byl vyvíjen v prostředí Microsoft Visual Studio 2022. Program je koncipován jako dialogová aplikace a pro její vývoj je použita knihovna Microsoft Foundation Class (MFC), která poskytuje objektově orientovanou obálku nad rozhraní API Win32 a COM.

## <span id="page-5-1"></span>**3.1. Požadavky na sytém pro spuštění programu**

Software je vyvíjen pro 64-bitový operační systém Microsoft Windows 10.

Pro běh programu je nutná platná licence a nainstalovaný software TerraExplorer for Desktop (minimální verze 7.4.1) vyvíjený firmou Skyline Software Systems, Inc. (viz [www.skylinesoft.com\)](http://www.skylinesoft.com/).

### <span id="page-5-2"></span>**3.2. Moduly softwaru**

Software je logicky rozdělen do následujících modulů:

- basicdef
- common
- compute
- DataInputDlg
- graph
- PowerLinesDoctor
- PowerLinesDoctorDlg
- Skyline
- SkylineDlg
- Stozar

#### **3.2.1. basicdef**

<span id="page-5-3"></span>Modul obsahuje základní definice maker, jednoduchých typů a konstant, které jsou použity v ostatních částech softwaru.

#### **3.2.2. common**

<span id="page-5-4"></span>Modul obsahuje definice šablon, globálních proměnných, obecných tříd a funkcí společných pro více modulů. Dále obsahuje funkce pro transformaci mezi souřadnicovými systémy S-JTSK a WGS-84.

#### **3.2.3. compute**

<span id="page-5-5"></span>Modul pro výpočty nad vlastními tvary stožáru. Popis výpočetních metod je detailně popsán v příloze "Technická dokumentace ověřené technologie systému asset managementu stožárů". V softwaru jsou použity tyto metody:

#### • výpočet metody CAMOSUC

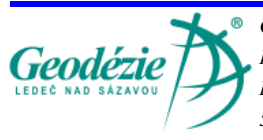

*Geodézie Ledeč nad Sázavou s.r.o. Koželská 225 Ledeč nad Sázavou 58401*

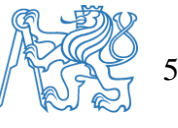

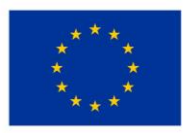

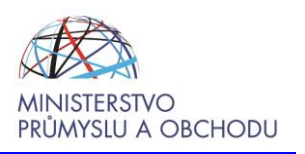

- výpočet metody MAC pro srovnání vlastních tvarů
- výpočet matice modální poddajnosti
- výpočet druhé derivace matice modální poddajnosti

#### **3.2.4. DataInputDlg**

<span id="page-6-0"></span>Modul implementující funkčnost dialogu pro kartu "Vstupní data". Formáty všech vstupních dat jsou detailně rozepsány v kapitole [4.](#page-9-0)

#### **3.2.5. graph**

<span id="page-6-1"></span>Modul pro vykreslování grafů ze vstupních dat zařízení stožáru. Pro vykreslování grafů je použita knihovna GDI+.

Jsou implementovány grafy pro data z meteostanice:

- Graf vývoje teploty vzduchu v čase
- Graf vývoje síly a směru větru v čase

A grafy pro data z akcelerometru:

- Graf vývoje teploty vzduchu v čase
- Graf vývoje zrychlení v čase
- Graf vývoje rozkmitu v čase
- Graf vývoje změny rozkmitu v čase vzhledem k prvnímu sledovanému období

Grafy vývoje zrychlení, rozkmitu nebo změny rozkmitu lze zobrazit v jednotlivých osách X, Y, Z nebo celkově. Rozkmitem se míní rozdíl mezi maximálním a minimálním zrychlením v měřeném časovém úseku zařízení. Pro graf rozkmitu je zobrazované časové pásmo rozděleno na časová období podle požadované délky zobrazovaného časového rozmezí (maximálně 30 dní). Pro jednotlivá časová období se vypočítá rozkmit jako kvadratický průměr naměřených hodnot spadajících do tohoto období.

#### **3.2.6. PowerLinesDoctor**

<span id="page-6-3"></span><span id="page-6-2"></span>Modul implementující hlavní třídu a vstupní bod aplikace.

#### **3.2.7. PowerLinesDoctorDlg**

Modul implementující hlavní dialogové okno aplikace a dialog "O programu". V pravé části hlavního dialogového okna je umístěn ovládací prvek ActiveX pro "3D Window" aplikace TerraExplorer, tento prvek slouží k vizualizaci prostorových objektů v mapě. Prvek je ovládán prostřednictvím modulu Skyline. V levé části hlavního okna je dole umístěn prvek pro zobrazení grafu. V levé části nahoře vpravo ovládácí prvek ActiveX pro "Project Tree" aplikace TerraExplorer. Tento prvek slouží k zobrazení informací o zobrazených objektech v mapě. V levé horní části hlavního okna jsou umístěny hlavní ovládací karty. První karta "Zobrazení dat" slouží k ovládání a výběru zobrazených objektů a grafů. Druhá karta "Vstupní data" zobrazuje infomaci o vstupních datech, jejich umístění na disku a popis formátu.

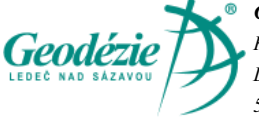

*Geodézie Ledeč nad Sázavou s.r.o. Koželská 225 Ledeč nad Sázavou 58401*

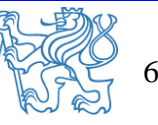

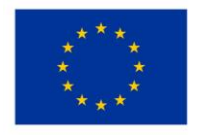

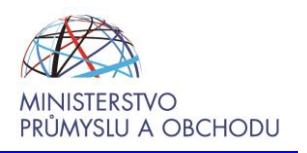

#### **3.2.8. Skyline**

<span id="page-7-1"></span><span id="page-7-0"></span>Modul pro práci s rozhraním zobrazovacích prvků aplikace TerraExplorer.

#### **3.2.9. SkylineDlg**

<span id="page-7-2"></span>Modul implementující funkčnost dialogu pro kartu "Zobrazení dat".

#### **3.2.10. Stozar**

Modul obsahuje definice tříd a struktur pro data stožárů a zařízení, včetně příslušejících funkcí. Obsahuje také funkce pro načítání dat ze zdrojových souborů.

Definované datové třídy

- Uzel třída reprezentující uzel stožáru
- Prut třída reprezentující prut stožáru
- VT uzel třída reprezentující uzel vlastního tvaru stožáru
- Vl tvar třída reprezentující vlastní tvar stožáru
- Mereni třída reprezentující měření stožáru
- Meteo třída reprezentující údaje z meteostanice
- Akcelerometr třída reprezentující údaje z akcelerometru
- Zarizeni třída reprezentující zařízení stožáru
- Stozar třída reprezentující stožár
- Stozary třída pro správu souboru měřených stožárů

# <span id="page-7-3"></span>**3.3. Instalace softwaru**

Součástí zdrojových kódů softwaru je také definice vytvoření MSI instalačního balíčku programu. Instalační balíček se vytváří pomocí rozšíření Microsoft Visual Studio Installer Project 2022.

Po spuštění instalačního balíčku se program nainstaluje do výchozí systémové složky programů (typicky "C:\Program Files") do podsložky "PowerLinesDoctor" a na ploše se vytvoří zástupce pro spuštění programu.

Vstupní data se ukládají do systémové složky pro aplikační data (typicky "C:\ProgramData") do podsložky "PowerLinesDoctor" [\(obr. 1\)](#page-8-0). Vstupní data musí odpovídat definovanému formátu viz kapitola "Formát vstupních dat". Při prvním spuštění programu se složka vstupních dat automaticky vytvoří a je možné ji otevřít tlačítkem na kartě "Vstupní data". Pokud složka neobsahuje soubor s definicí stožárů, je při spuštění programu nabídnuto automatické vytvoření zkušebních dat pro vyzkoušení funkčnosti software.

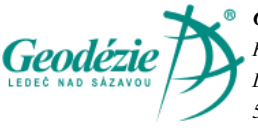

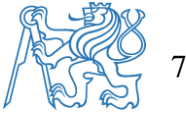

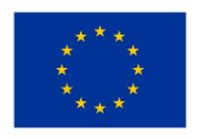

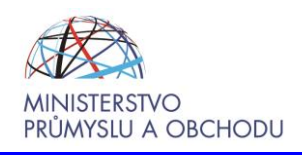

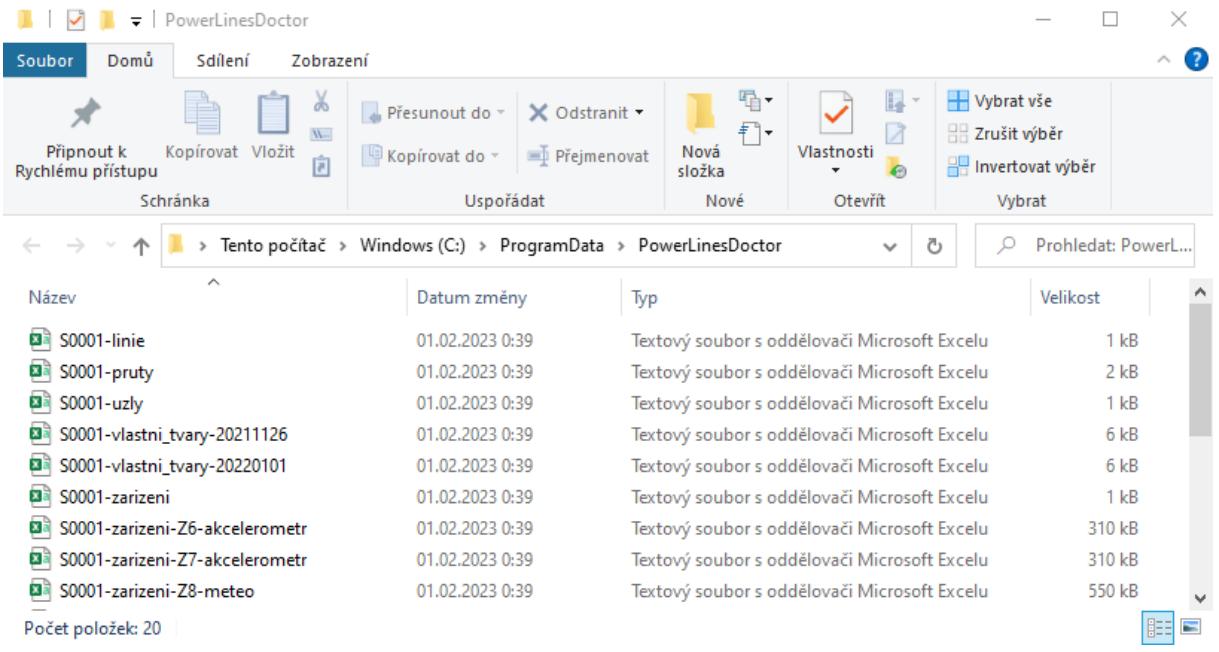

<span id="page-8-0"></span>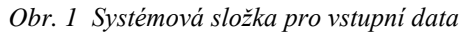

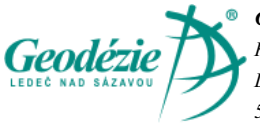

*Geodézie Ledeč nad Sázavou s.r.o. Koželská 225 Ledeč nad Sázavou 58401*

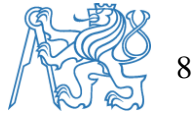

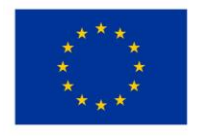

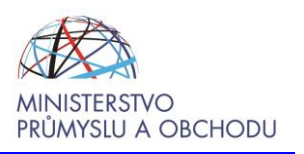

# <span id="page-9-0"></span>**4. Formát vstupních dat**

Vstupní data tabulek se zadávají textovém souboru "CSV" v kódování UTF8 (může obsahovat BOM). Soubor ve formátu CSV obsahuje řádky, ve kterých jsou jednotlivé položky odděleny znakem středník (;). Hodnoty položek mohou být uzavřeny do [uvozovek](https://cs.wikipedia.org/wiki/Uvozovky) ("), což umožňuje, aby text položky obsahoval středník. Pokud text položky obsahuje uvozovky, jsou tyto zdvojeny.Všechny řádky mají shodný počet položek. První řádek souboru vždy obsahuje hlavičku dat, která je specifikována pro příslušný typ vstupních dat (položky jsou odděleny středníky).

Bezprostředně za hlavičkou následují řádky s hodnotami ve stejném pořadí jako ve hlavičce.

Přípustné hodnoty pro prvky dat:

- $[C\check{C}]$  celé číslo
- [DČ] desetinné číslo, možno zadat s desetinnou tečkou (.)nebo čárkou (,), je možno také zadat exponent (př. ..7.1609E-04"), oddělovače tisíců nejsou přípustné.
- [T] libovolný text, pokud obsahuje znak středník (;), musí být text v uvozovkách (").
- [ID] identifikátor prvku písmeno pro typ prvku  $(0, S^{\prime\prime} \text{ stožár}, 0, N^{\prime\prime} \text{uzlový bod stožáru}, 0.05^{\prime\prime} \text{Cový bol} \text{sto } 0.05^{\prime\prime} \text{Cový bol} \text{stožáru}, 0.05^{\prime\prime} \text{Cový bol} \text{sto } 0.05^{\prime\prime} \text{Cový bol} \text{sto } 0.05^{\prime\prime} \text{Cový bol} \text{sto } 0.$ prut stožáru, případně další), za písmenem následuje číslo prvku (musí být jednoznačné v rámci jedné skupiny prvků).
- [DT] datum a čas (př. "26.11.21 12:58:41").

Dále jsou uvedeny specifikace formátu jednotlivých vstupních tabulek, tučně jsou zvýrazněny data, která jsou nutná pro zobrazení, výpočty a fungování softwaru.

Přehled tabulek pro vstupní data:

- Stožáry
- Uzlové body stožáru
- Pruty stožáru
- Linie měření stožáru
- Vlastní tvary stožáru
- Zařízení na stožáru
- Data z meteostanice
- Data z akcelerátoru

### <span id="page-9-1"></span>**4.1. Stožáry**

Soubor definující jednotlivé sledované stožáry, soubor je jedinečný.

Soubor:

```
stozary.csv
```
Hlavička:

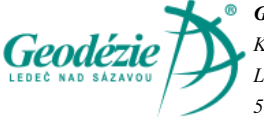

*Geodézie Ledeč nad Sázavou s.r.o. Koželská 225 Ledeč nad Sázavou 58401*

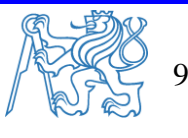

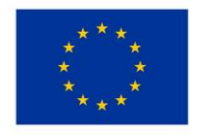

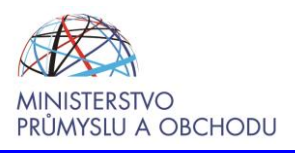

#### **id**;**x**;**y**;**z**;**orientation**;lat;lon;description

#### Příklad dat:

S0001;-753785.81;-1042739.75;0;0;50.076344;14.26881;Horoměřice

Popis hodnot:

id – [ID] – identifikátor stožáru v systému [S<celé-číslo>] (př. S0001)  $x; y; z$  – [DČ] – souřadnice báze stožáru v souřadném systému S-JTSK [<číslo>] orientation –  $[D\check{C}]$  – orientace stožáru vzhledem k souřadnému systému S-JTSK (hodnota 0°-360° kde 0° je sever v S-JTSK, 90° je východ v S-JTSK) [<číslo>]  $lat;$ lon –  $[D\check{C}]$  – souřadnice stožáru ve WGS84 [<číslo>] (pouze orientační pro kontrolu dat, nemusí být zadány)

description –  $[T]$  – libovolný text popisu stožáru  $\leq$ text>

### <span id="page-10-0"></span>**4.2. Uzlové body stožáru**

Soubor definující uzlové body konkrétního sledovaného stožáru.

Soubor:

S0001-uzly.csv

Hlavička:

**id**;**x**;**y**;**z**;pruty

Příklad dat:

N8;-2;0;9.500;"B1; B3"

Popis hodnot:

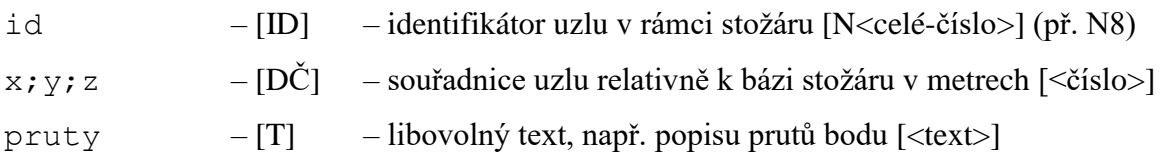

### <span id="page-10-1"></span>**4.3. Pruty stožáru**

Soubor definující pruty konkrétního sledovaného stožáru.

Soubor:

S0001-pruty.csv

Hlavička:

```
id;typ;begin;end;prurez;delka;vrstva;lss;osa;ey;ez
```
Příklad dat:

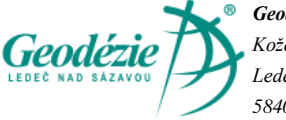

*Geodézie Ledeč nad Sázavou s.r.o. Koželská 225 Ledeč nad Sázavou 58401*

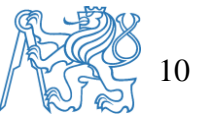

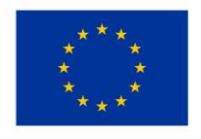

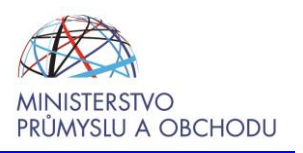

B14;nosník (80);N15;N16;CS4 - IPE240;1,5;Vrstva1;0;Střed;0;0

#### Popis hodnot:

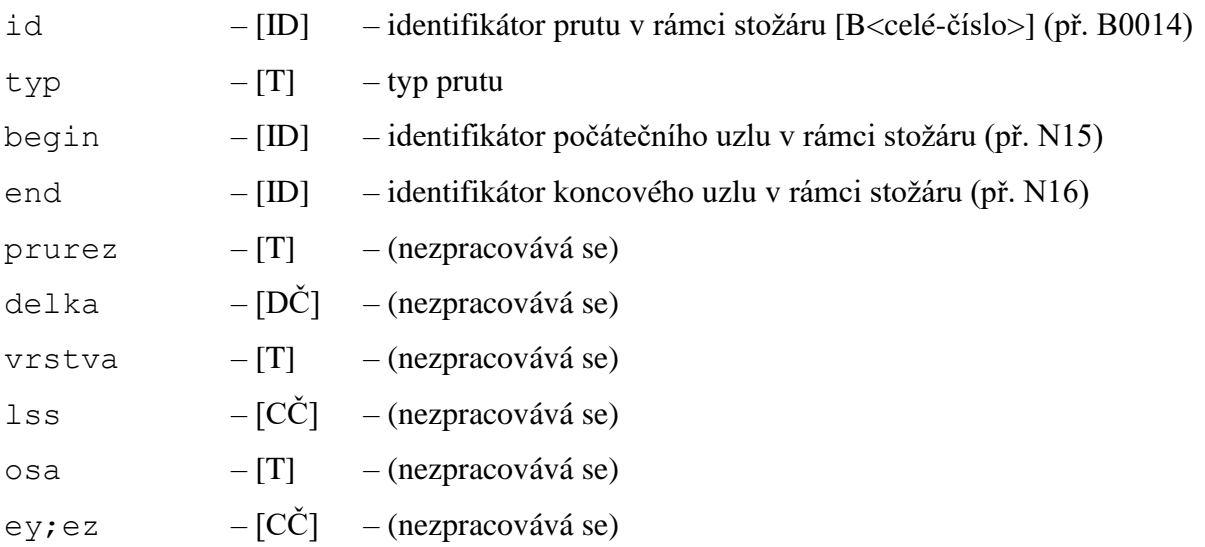

### <span id="page-11-0"></span>**4.4. Linie měření stožáru**

Soubor definující linie měření konkrétního sledovaného stožáru. Slouží pro výpočty CAMOSUC a matice modální poddajnosti. Uzly v linii musí být seřazeny postupně podle jejich pořadí v rámci měření. V tomto pořadí budou také vyhodnocovány příslušné výpočty. Linie musí tvořit souvislou řadu, uspořádanou vzestupně od 1.

Soubor:

S0001-linie.csv

Hlavička:

#### **linie\_id**;**uzel\_name**

Příklad dat:

1;N8

Popis hodnot:

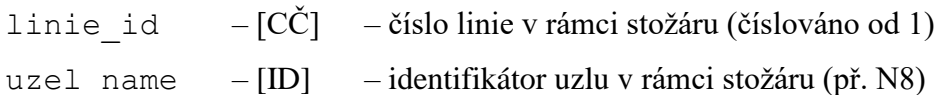

### <span id="page-11-1"></span>**4.5. Vlastní tvary stožáru**

Soubor definující vlastní tvary sledovaného stožáru z měření nebo z výpočtu. V případě vlastních tvarů je z technických důvodů umožněno zadání dat ve dvou formátech "A" a "B".

Soubor:

S0001-vlastni\_tvary-20211026.csv

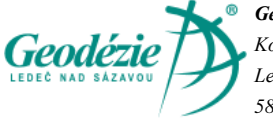

*Geodézie Ledeč nad Sázavou s.r.o. Koželská 225 Ledeč nad Sázavou 58401*

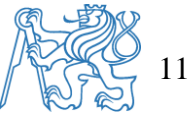

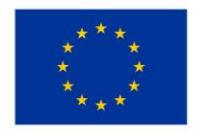

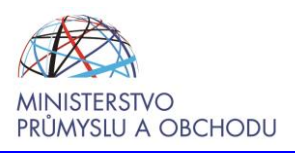

S0001-vlastní\_tvary-20220130-1130.csv

Název souboru obsahuje datum (př. 26.10.2021), případně datum a čas měření (př. 30.1.2022 11:30).

Hlavička A:

**vti**;**id**;**stav**;**ux**;**uy**;**uz**;fix;fiy;fiz;utotal

Příklad dat A:

2;N14;S1/2 - 22,61;-8,5;839,9;0;-79,1;-0,8;0;840

Popis hodnot A:

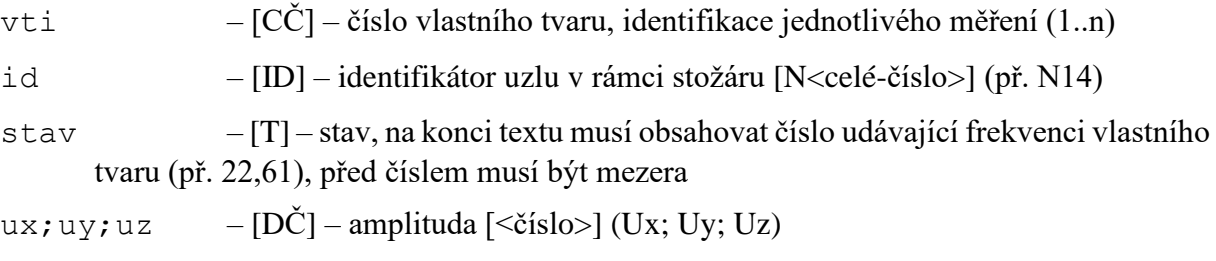

fix; fiy; fiz –  $[D\check{C}]$  – fáze  $\left[ \langle \check{c} \check{is} \vert o \rangle \right]$  ( $\Phi$ x;  $\Phi$ y;  $\Phi$ z)

utotal –  $[D\check{C}]$  – celkové posunutí uzlu  $\lceil\langle\check{C}i\check{s}l\check{o}\rangle\rceil$  (Utotal)

Vstupní soubor formát B:

Data v souboru jsou rozdělena do sloupců. Jednotlivé sloupce jsou odděleny tabulátory. Všechny řádky mají shodný počet sloupců. Soubor obsahuje 8 řádků hlavičky s tím, že 1. řádek musí obsahovat text: "ME'scope Spreadsheet Shape Table". Potom 6. řádek obsahuje frekvence jednotlivých vlastních tvarů příklad:

```
Shape Frequency<t><t><t> 1,14E+00<t><t> 1,34E+00<t><t>
1,74E+00<t><t> 4,97E+00<t><t> 6,04E+00<t><t> 7,17E+00<t><t>
7,28E+00<t><t> 7,98E+00<t>
```
Kde <t> představuje znak tabulátoru. V sudých sloupcích počínaje sloupcem č. 4 jsou uvedeny frekvence jednotlivých vlastních tvarů. Podle tohoto řádku se určuje požadovaný počet sloupců souboru dat. Počet zadaných frekvencí určuje počet naměřených vlastních tvarů. Na 8 řádku je uvedena hlavička vstupních dat (přítomnost ani formát hlavičky se nekontroluje). Od řádku 9 jsou zadána jednotlivá naměřená vstupní data. Na každém řádku pak jsou zadány hodnoty amplitudy a fáze pro zadaný uzel stožáru a pro příslušný směr X/Y/Z, hodnoty jsou uvedeny vždy pro všechny vlastní tvary (podle řádku 6).

Hlavička stupních dat B:

Label DOFs Units Amplitude1 Phase1 Amplitude2 Phase2…

Příklad dat B:

*<t>* N31X*<t>* (m/s^2)/(m/s^2)*<t>* 1,30*<t>* -2,18*<t>* 1,08*<t>* -1,40…

Popis hodnot B:

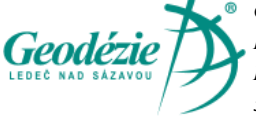

*Geodézie Ledeč nad Sázavou s.r.o. Koželská 225 Ledeč nad Sázavou 58401*

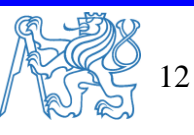

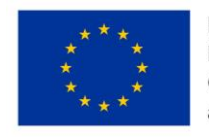

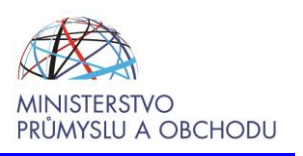

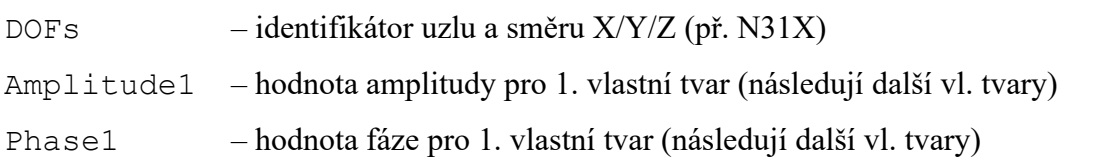

# <span id="page-13-0"></span>**4.6. Zařízení na stožáru**

Soubor definující různá zařízení instalovaná na sledovaném stožáru.

Soubor:

S0001-zarizeni.csv

Hlavička:

**id**;**x**;**y**;**z**;pruty

**id**;**begin**;**end**;**dist**;angle;**druh**;typ;serial

Příklad dat:

```
Z6;N19;N20;500;;akcelerometr;Brüel&Kjaer 8344;111111
```
Popis hodnot:

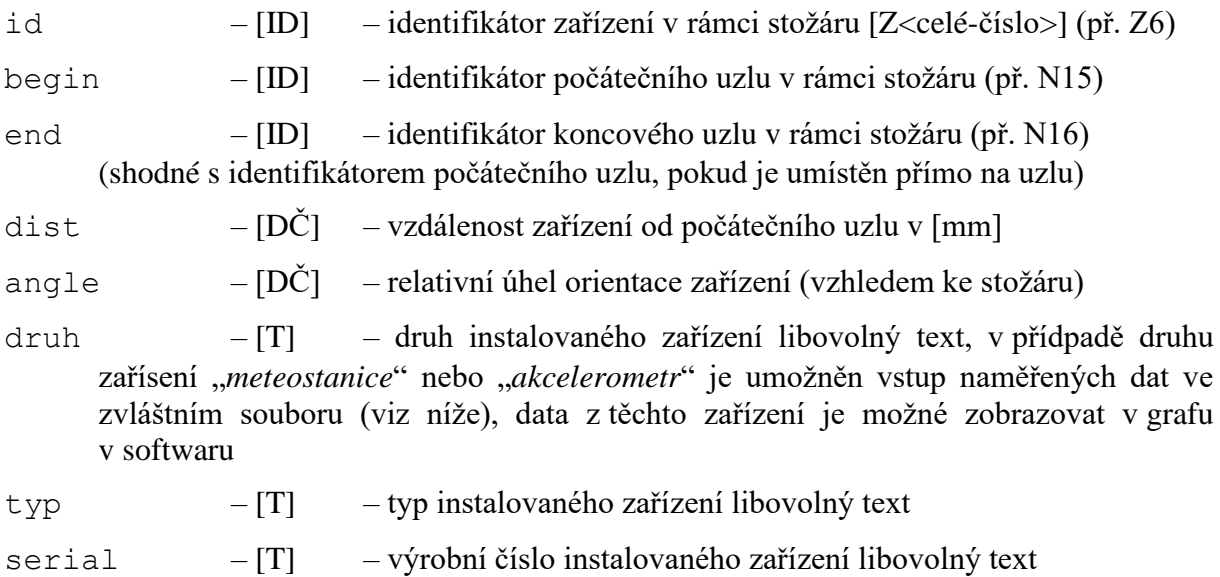

### <span id="page-13-1"></span>**4.7. Data z meteostanice**

Soubor s naměřenými daty z meteostanice.

Soubor:

S0001-zarizeni-Z8-meteo.csv

Hlavička:

**cas**;event;**teplota**;vlhkost;**vitr\_smer**;**vitr\_prum**;**vitr\_max**;srazky

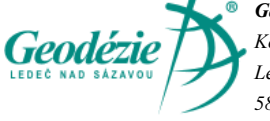

*Geodézie Ledeč nad Sázavou s.r.o. Koželská 225 Ledeč nad Sázavou 58401*

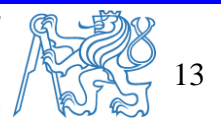

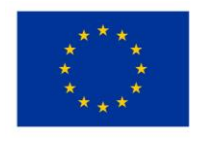

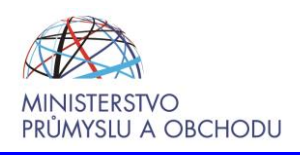

#### Příklad dat:

26.11.21 12:58:41;0;0,1;95;0;1,1;1,3;0

#### Popis hodnot:

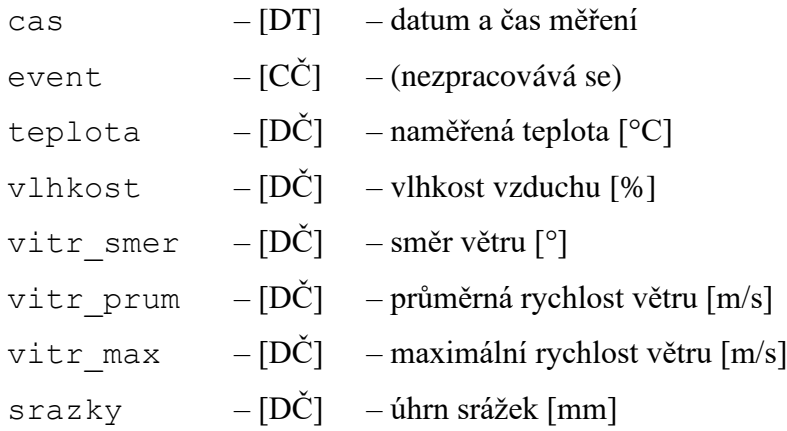

### <span id="page-14-0"></span>**4.8. Data z akcelerometru**

Soubor s naměřenými daty z akcelerometru.

Soubor:

```
S0001-zarizeni-Z6-akcelerometr.csv
```
#### Hlavička:

#### **cas**;event;**x\_min**;**x\_max**;**x\_avg**;**y\_min**;**y\_max**;**y\_avg**;**z\_min**;**z\_max**;**z\_av g**;**teplota**

Příklad dat:

26.11.21 12:58:41;0;0,1;95;0;1,1;1,3;0

#### Popis hodnot:

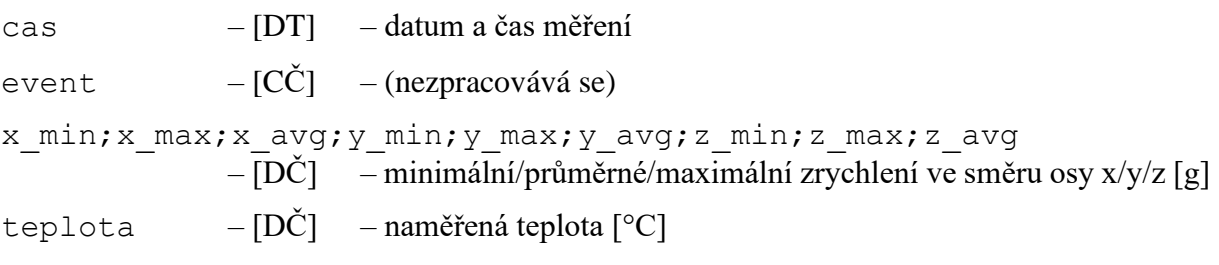

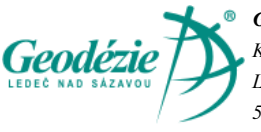

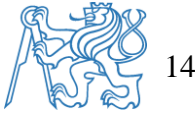

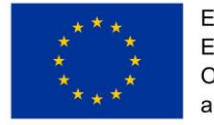

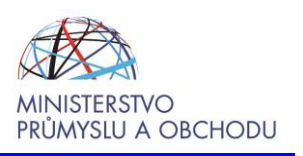

# <span id="page-15-0"></span>**5. Obsluha softwaru**

Po spuštění PowerLinesDoctor je možné pracovat s testovací sadou dat nebo nahrát data nové. Složku pro nahrání dat je možné otevřít tlačítkem na kartě "Vstupní data" [\(obr. 3\)](#page-15-1). Na stejné kartě je také přístupný dokument "Definice formátu vstupních dat", který je tvořen kapitolou [4](#page-9-0) tohoto dokumentu.

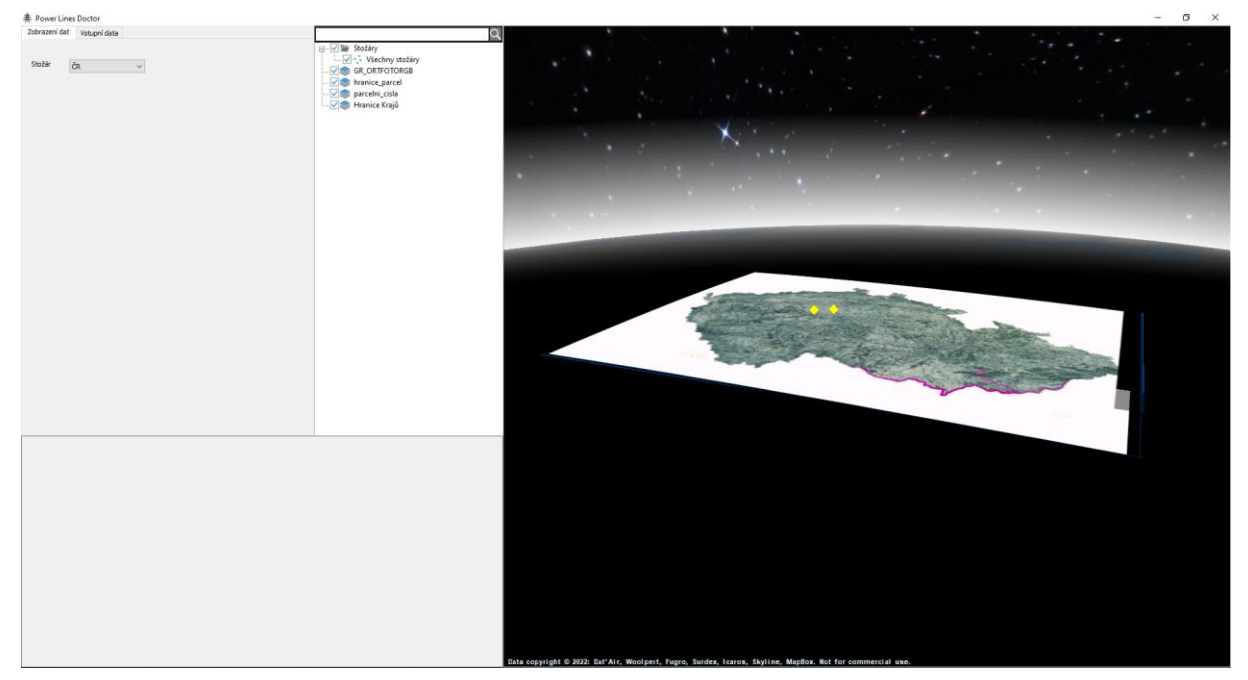

*Obr. 2 Úvodní obrazovka po spuštění*

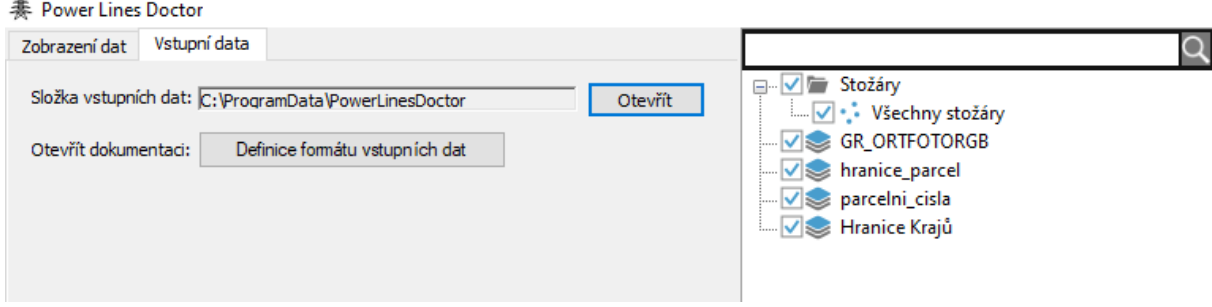

*Obr. 3 Karta "Vstupní data"*

<span id="page-15-1"></span>Na kartě "Zobrazení dat" se po výběru stožáru celá karta aktualizuje a zobrazí se všechny funkce softwaru [\(obr. 4\)](#page-16-0).

V části měření A a B je rozbalovací seznam, který obsahuje seznam provedených měření na daném stožáru [\(obr. 5\)](#page-16-1). Níže jsou pro měření A a pro měření B dvě okna, kde je seznam vyhodnocených vlastních tvarů stožáru. V prvním sloupci se za názvem vlastního tvaru v závorce zobrazuje hodnota MAC. Podle hodnoty MAC software přiřadí automaticky

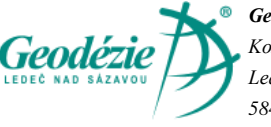

*Geodézie Ledeč nad Sázavou s.r.o. Koželská 225 Ledeč nad Sázavou 58401*

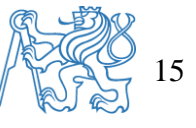

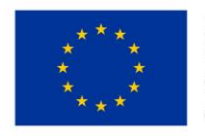

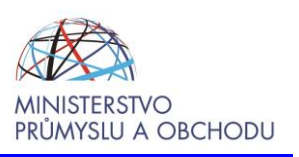

nejvhodnější vlastní tvar z okna vlastních tvarů měření B. Vpravo od těchto oken je nastavení pohledu na stožár. Jedním kliknutím lze nastavit pohled ze čtyř stran v lokálním souřadném systému stožáru, pohled shora, libovolný úhel nebo kroužení kolem stožáru [\(obr. 5\)](#page-16-1).

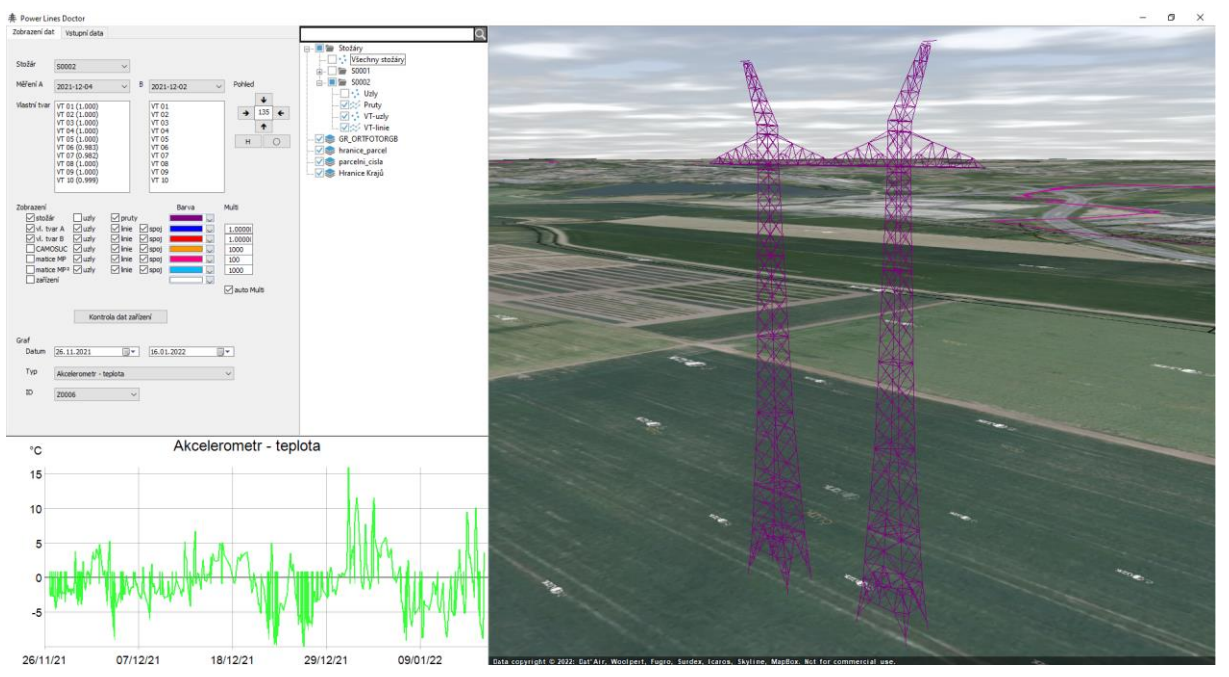

*Obr. 4 Karta "Zobrazení dat" po výběru testovacho stožáru*

<span id="page-16-0"></span>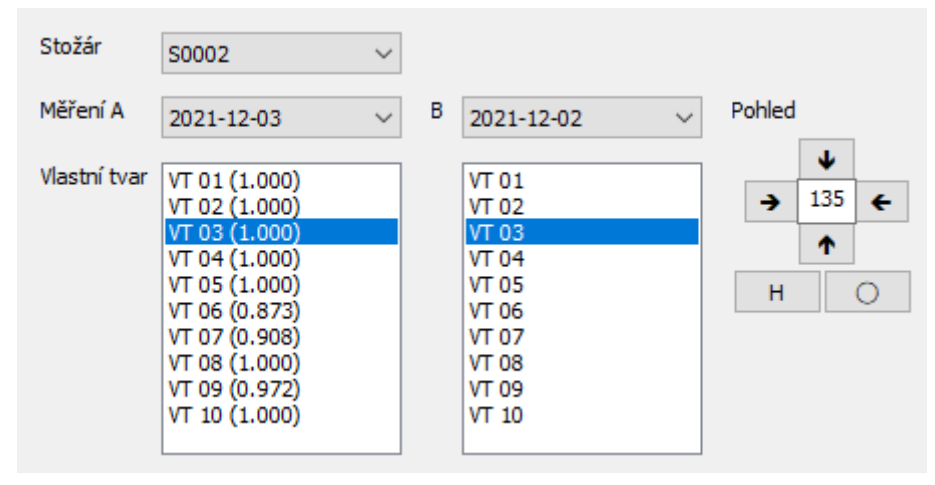

*Obr. 5 První část karty "Zobrazení dat"*

<span id="page-16-1"></span>Na [obr.](#page-17-0) 6 je část "Zobrazení", kde se nastavují vlastnosti zobrazení celé konstrukce, vlastních tvarů, detekčních metod a zařízení na konstrukci:

- První sloupec slouží pro zobrazení daného výsledku
- Uzly aktivita "tučných bodů" v uzlech
- Pruty aktivita prutů konstrukce stožáru

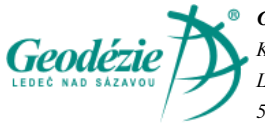

*Geodézie Ledeč nad Sázavou s.r.o. Koželská 225 Ledeč nad Sázavou 58401*

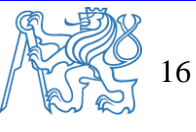

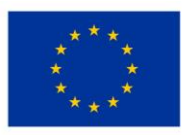

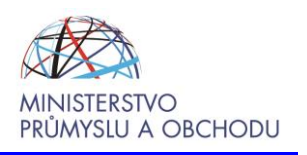

- Linie aktivita propojení jednotlivých uzlů
- Spoj aktivita spojení původní polohy uzlu a nové/vypočtené polohy uzlu
- Barva
- Multi měřítko zobrazení daného výsledku
- Auto Multi nastavuje automaticky hodnotu Multi tak, aby maximální hodnota odpovídala 5 m

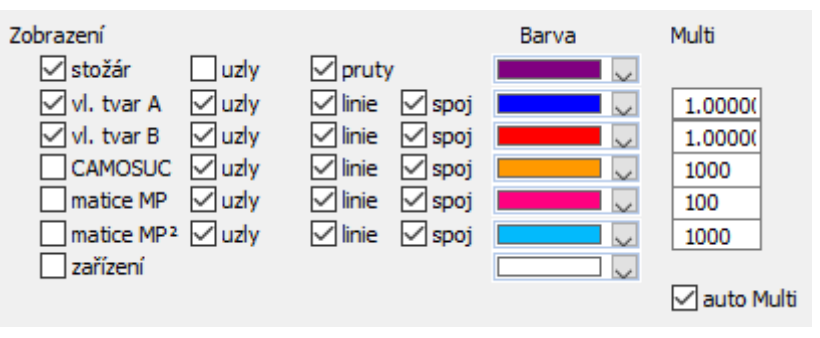

*Obr. 6 Možnosti nastavení zobrazení pro jednotlivé funkcionality*

<span id="page-17-0"></span>Na [obr. 7](#page-17-1) je další část karty "Zobrazení dat". Tlačítko "Kontrola dat zařízení" slouží pro kontrolu hodnot zrychlení a zobrazení vyskakovacího okna [\(obr. 8\)](#page-18-0). Pod kontrolním tlačítkem je část nastavující vlastnosti zobrazení grafů:

- Datum časové období pro zobrazení grafu
- Typ typ dat pro zobrazení (seznam možných dat na [obr. 7](#page-17-1) a [obr. 12\)](#page-20-0)
- ID rozbalovací seznam s výběrem zařízení

Na [obr. 9](#page-18-1) až [obr. 12](#page-20-0) jsou příklady zobrazených dat v softwaru.

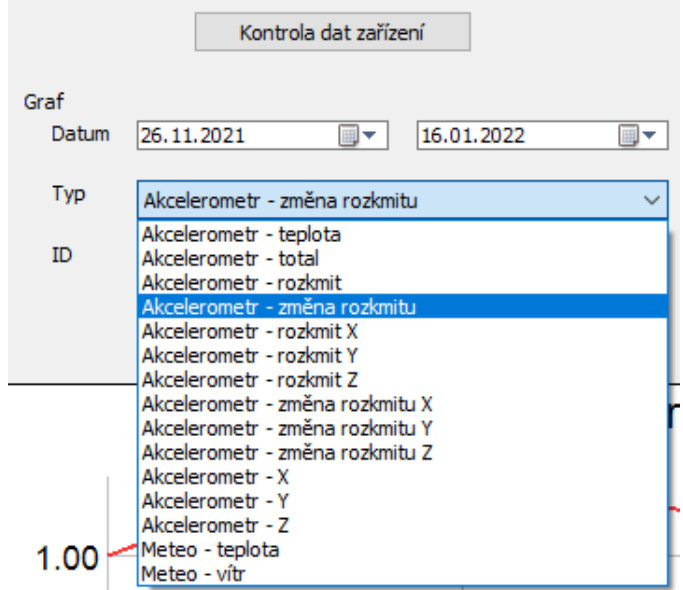

<span id="page-17-1"></span>*Obr. 7 Kontrolní tlačítko a nastavení vlastností zobrazení grafů*

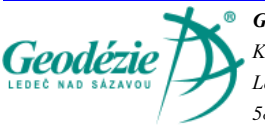

*Geodézie Ledeč nad Sázavou s.r.o. Koželská 225 Ledeč nad Sázavou 58401*

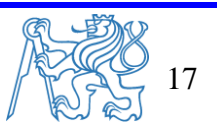

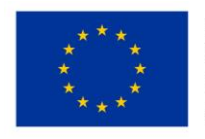

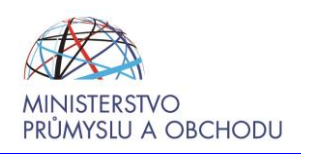

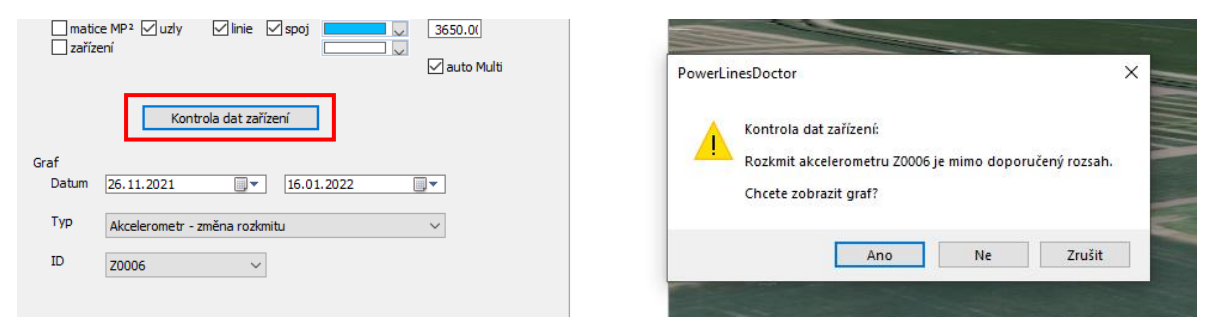

<span id="page-18-0"></span>*Obr. 8 Vlevo - kontrola dat zrychlení, vpravo - kontrolní okno - upozornění na překročení limitních hodnot*

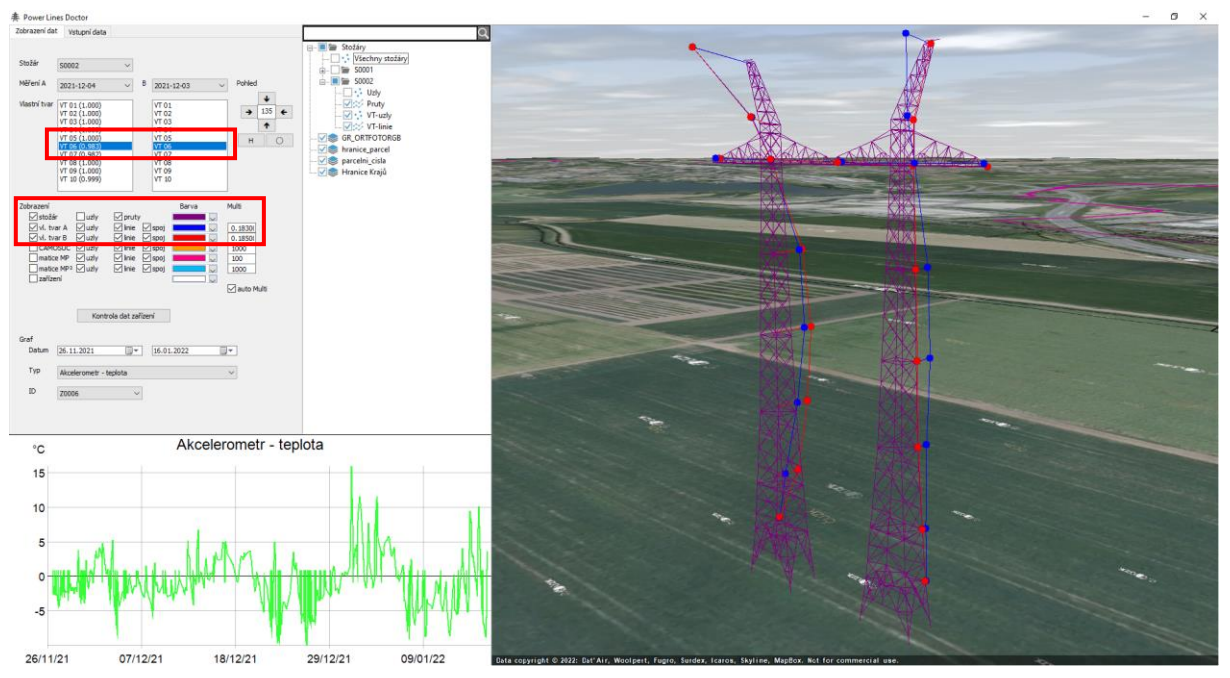

<span id="page-18-1"></span>*Obr. 9 Zobrazení vlastních tvarů*

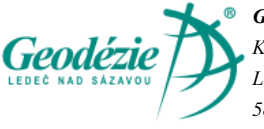

*Geodézie Ledeč nad Sázavou s.r.o. Koželská 225 Ledeč nad Sázavou 58401*

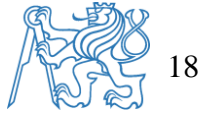

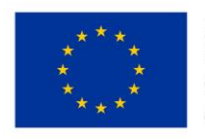

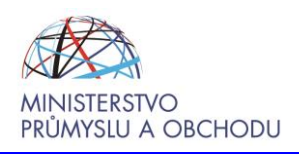

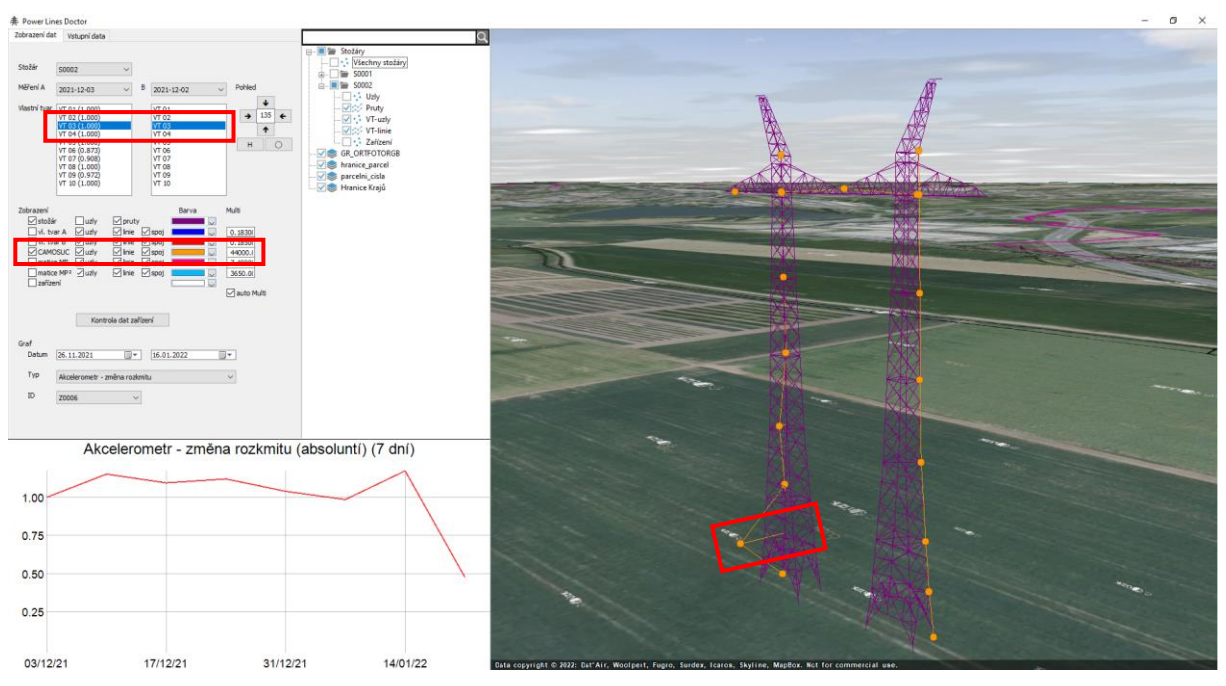

*Obr. 10 Zobrazení dat CAMOSUC*

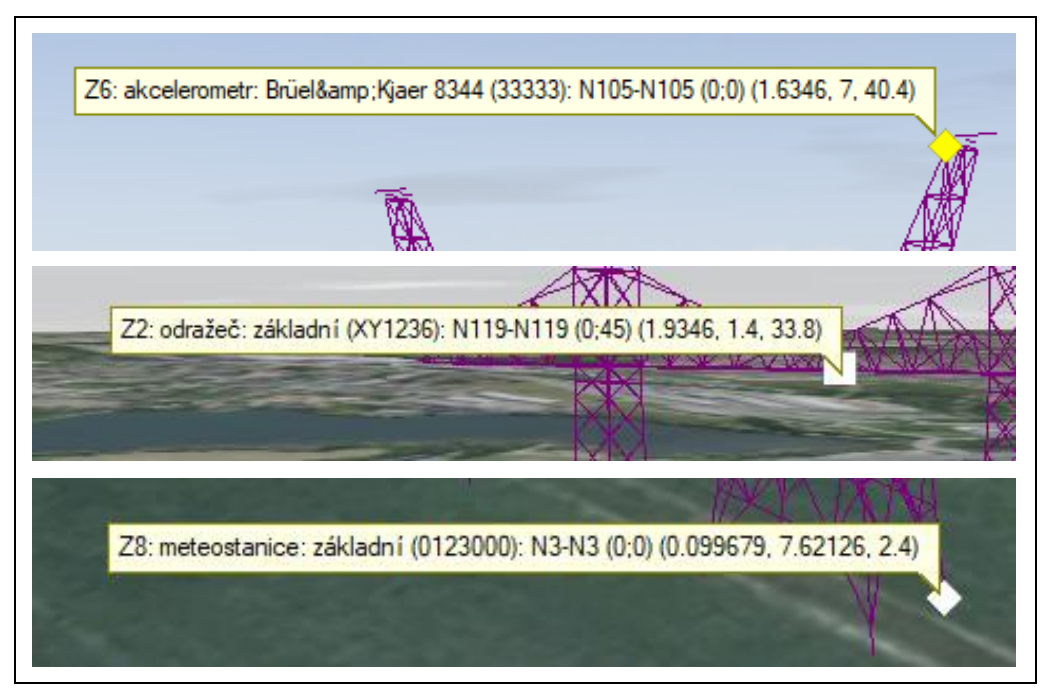

*Obr. 11 Zobrazení dat o zařízeních na stožáru*

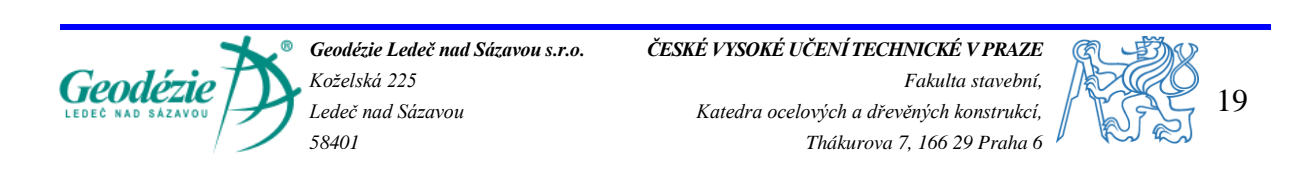

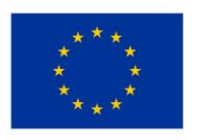

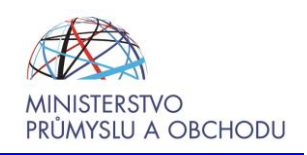

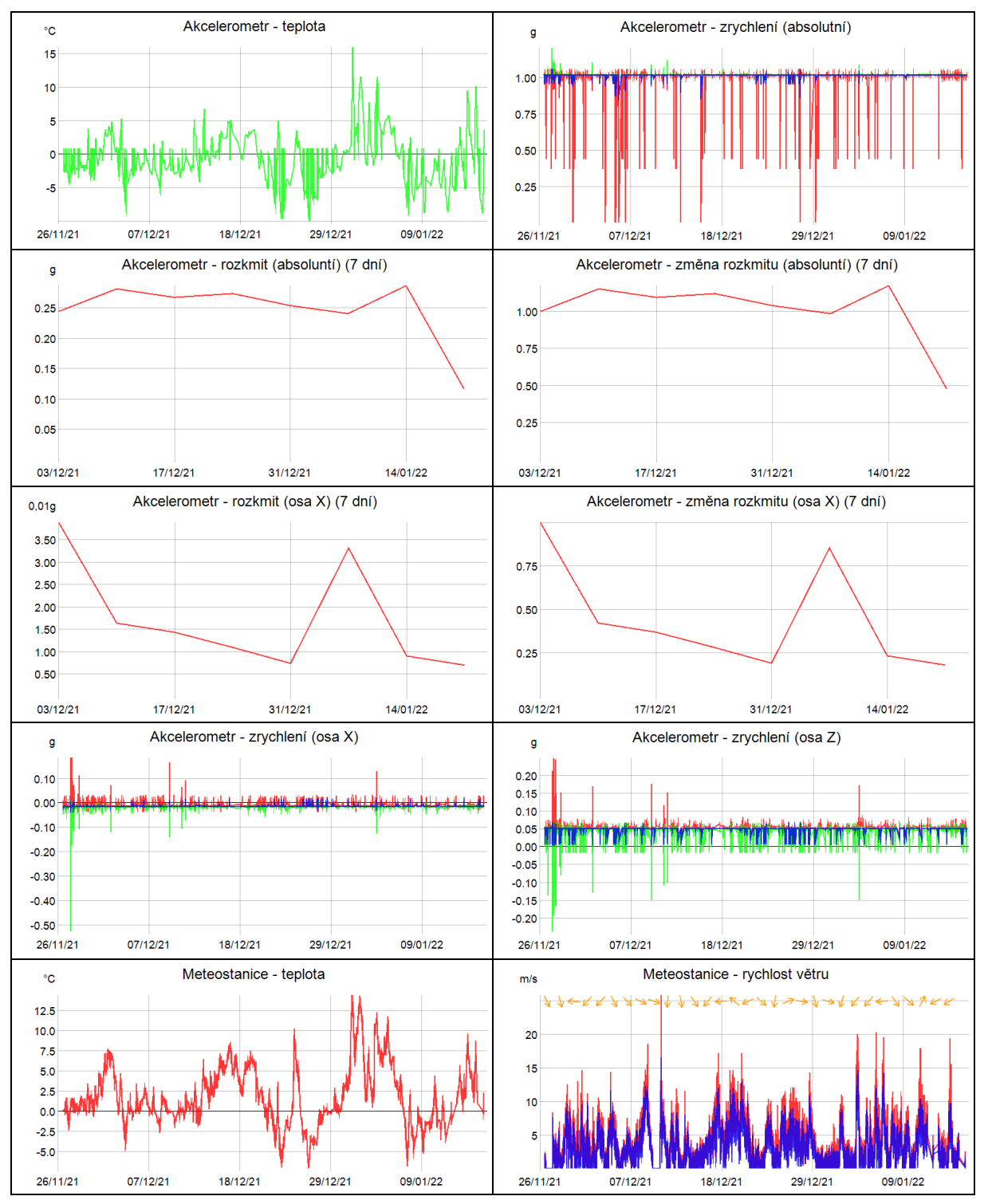

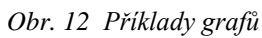

<span id="page-20-0"></span>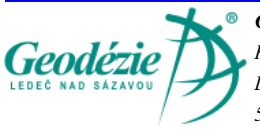

*Geodézie Ledeč nad Sázavou s.r.o. Koželská 225 Ledeč nad Sázavou 58401*

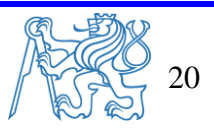